### caf-fr FAIRE UNE DEMANDE **DE REVENU DE SOLIDARITÉ ACTIVE (RSA)**

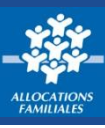

**Le Revenu de solidarité active (Rsa) peut compléter vos ressources afin de vous garantir un revenu minimal. N'attendez plus pour faire une simulation puis une demande de Rsa. Tout se passe sur caf.fr !**

# **Où trouver la rubrique « Faire une demande de Rsa » ?**

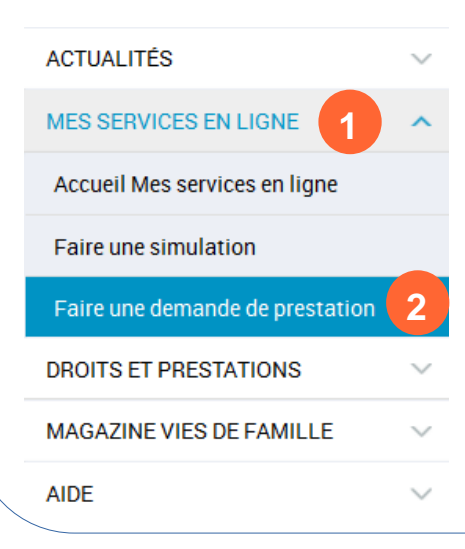

**①** Sur la page d'accueil du **[caf.fr](http://www.caf.fr/)**, cliquez sur le **menu gauche** puis sur « **Mes services en ligne ». ②** Choisissez la rubrique **« Faire une demande de prestation »**.

- **③** Cliquez sur la prestation **« Rsa »** en choisissant une des situations :
- **« Vous êtes allocataire »** :

vous êtes redirigé(e) vers **Mon Compte**  et l'outil de simulation rapatrie votre dossier . Il ne vous reste plus qu'à valider et compléter les informations demandées. Vous pouvez aussi les modifier si votre situation a Changé.

- **« Vous n'êtes pas allocataire »** :
- vous êtes redirigé(e) vers la demande de Rsa.

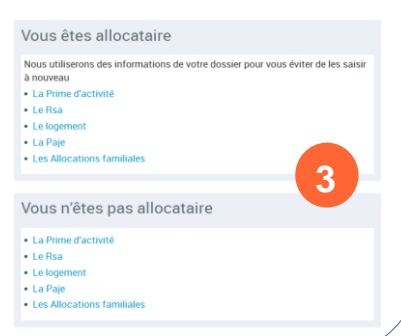

### **Comment faire une demande de Rsa ?**

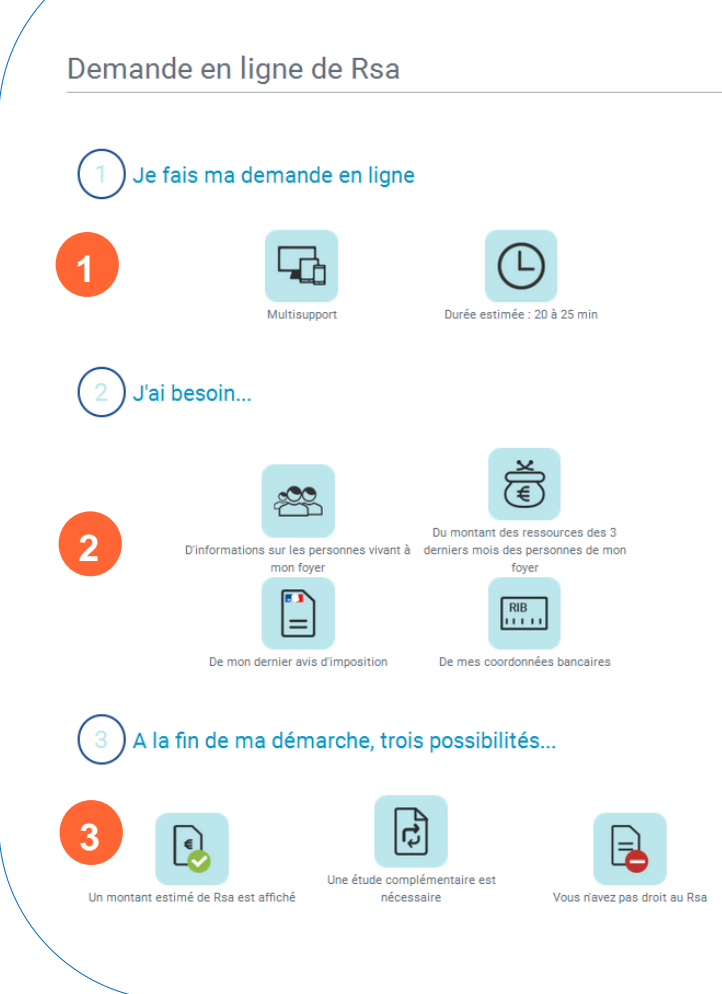

Sur la **page d'accueil** de la **demande en ligne de Rsa**, vous trouverez des indications sur :

**①** la durée de la démarche,

**②** les informations dont vous avez besoin sur :

- **votre situation personnelle et familiale** (la composition de votre foyer),
- **votre situation professionnelle,**
- le **montant des ressources des 3 derniers mois** de toutes les personnes composant votre foyer,
- votre **dernier avis d'imposition**,
- Et vos **coordonnées bancaires**.

**③** vos possibilités en fin de démarche :

- si vous êtes éligible au Rsa, **une estimation du montant**
- votre situation nécessite **une étude complémentaire**,
- vous n'avez **aucun droit** au Rsa.

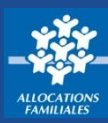

#### **Comment faire une demande de Rsa ? ACCÈS SITUATION LOGEMENT** RESSOURCES COORD. BANCAIRES RÉCAPITULATIF **RÉSULTAT** En haut de page, la **barre d'étape** vous indique toutes les étapes de votre demande et où vous en êtes. La démarche est décomposée en **6 étapes** avant le résultat. Le demandeur devra successivement passer par toutes les étapes **Accès, Situation, Logement, Ressources et Coordonnées bancaires**, avant d'arriver au **récapitulatif final**. Des **info-bulles ?** vous accompagnent dans toute votre démarche. **Que faire en fin de demande de Rsa ?** Résultat **1** af:3023587 .<br>Voici votre numéro d'allocataire, il est indispensable pour toutes vos démarc Sous réserve de vérifications complémentaires le montant mensuel 470,95 euros par m **À la fin de votre demande :**  estimé de votre Rsa s'élève à **2** Ce montant vous est communiqué, dans l'attente de la confirmation r le Président du Conseil départementa **①** vous avez un **numéro allocataire**, Le 1er paiement sera effectué sous 2 à 3 semaines après réception des documents attendus, compte tenu des délais nécessaires à l'étude de cette demande **②** le **montant estimé de votre Rsa** s'affiche. Pièces justificatives demandées Nous avons besoin que vous adressiez à la Caf de votre département les pièces justificatives suivantes : **③** la liste des **pièces justificatives** nécessaires à Vous **3** l'étude de votre droit. Vous pouvez les Lib des documents ci-dessous Titre de séjour de plus de 5 ans en cours de validité transmettre en vous connectant à l'Espace **Mon**  Titre de séjour de moins de 5 ans en cours de validité et une attestation de la préfecture justifiant de l'autoris depuis 5 ans **Compte**, rubrique « **Suivre mes démarches** ». Tout document autorisant le séjour sur le territoire français (réfugiés, protection internationale, protection subsidiaire, admis au titre de l'asile) **④** Vous pouvez également **télécharger le**  Merci de fournir uniquement les pièces justificatives qui vous sont demandées. Les pièces justificatives demandées sont nécessaires au traitement du dossier et au versement de la prestation. **récapitulatif** en pdf de votre déclaration. Vous allez recevoir votre mot de passe pour effectuer toutes vos démarches Pour transmettre les documents demandés, vous pourrez alors Vous rendre espace Mon Compte rubrique "Mes démarches" ou Les adresser par courrier à votre Caf **⑤** Le **Rsa** comprend une **aide financière** et un **accompagnement** dans vos démarches En cas de difficulté pour afficher le récapitulatif, veiller à désactiver le bloqueur de fenêtres intempestives (pop-up) de votre navigateur professionnelles et d'insertion. Télécharger le<br>récapitulatif 隕 **4** Vous devez souscrire à cette **obligation d'accompagnement.** .<br>Pour nous permettre de prendre en compte cette demande de Rsa, vous devez terminer votre démarche par un complément d'informations en cliquant sur le bouton continuer. Le Rsa comprend une prestation mais aussi une dimension d'accompagnement social et/ou professionnel. C'est un droit pour vous et également une obligation. Vous devez donc souscrire à ces obligations d'accompagnement. **5**

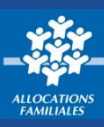

### **Le recueil des données socio-professionnelles**

Module optionnel pour les Caf, le **recueil des données socio-professionnelles** est destiné à connaître des informations sociales et professionnelles de l'allocataire et éventuellement de son conjoint.

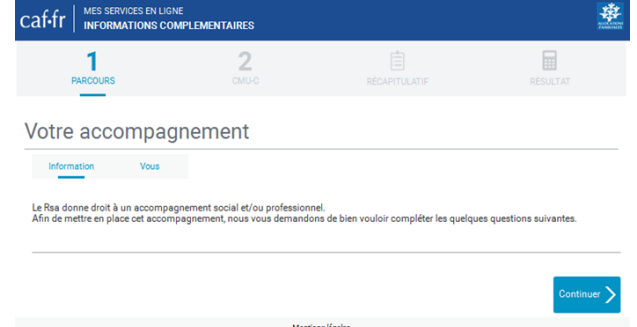

**Ce module permet de prendre en compte :**  • **les difficultés rencontrées** (difficultés liés au logement, à la vie quotidienne, à la recherche d'un emploi…) pour l'exercice d'une activité professionnelle ou la recherche active d'emploi, • **le niveau d'études et le parcours professionnel**,

pour mieux accompagner le demandeur dans ses démarches et sa réinsertion.

## **La Couverture Maladie Universelle Complémentaire (Cmu-C)**

**①** Si votre **demande de Rsa est positive**, la **Couverture Maladie Universelle Complémentaire**  (Cmu-C) vous est proposée.

**②** Si vous êtes **déjà bénéficiaire de la Cmu-C**, vous accédez à un écran récapitulatif et votre démarche est terminée.

**③** Si vous n'êtes **pas bénéficiaires de la Cmu-C**, vous pouvez effectuer une demande en renseignant votre numéro de sécurité sociale et votre régime d'appartenance.

**En fonction de votre régime** (Régime général, Mineurs et assimilés, Militaires de carrière ou Autres), vous êtes invité(e) :

- **à télécharger** votre demande sur le site **[cmu.fr](http://www.cmu.fr/),**
- **à vérifier et à valider votre situation** après avoir indiqué votre organisme de gestion de la Cmu-C (Cpam, Organisme complémentaire actuel ou autre organisme complémentaire).

**④** Votre demande est ensuite transmise à votre organisme de gestion.

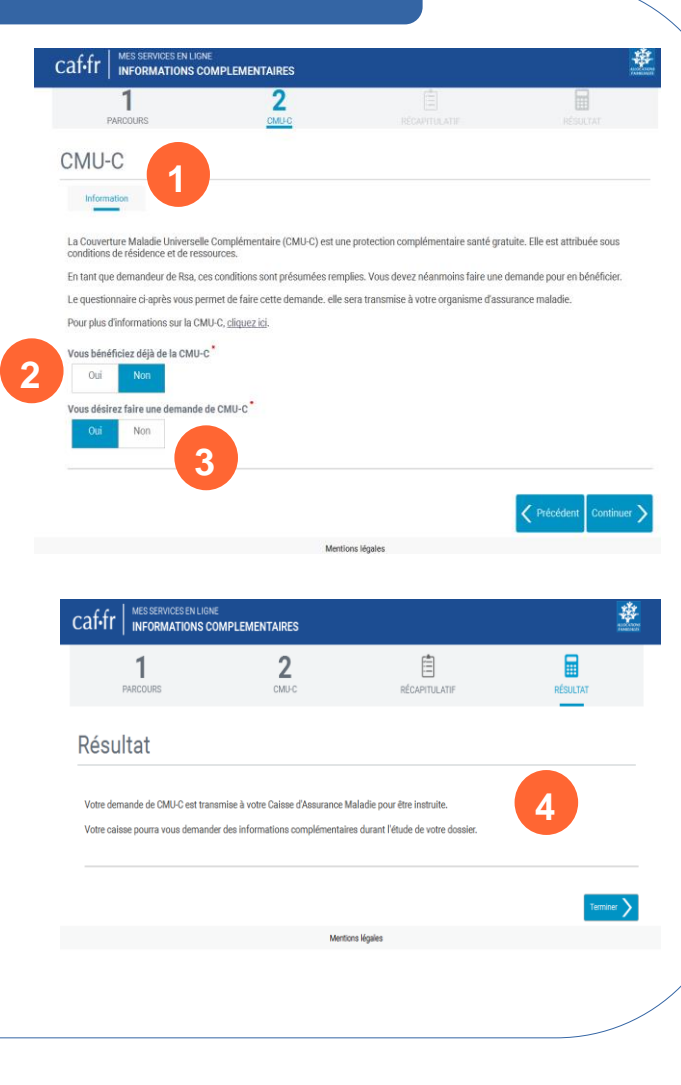